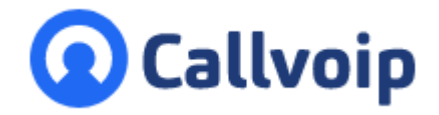

**Instructie Yealink Wh6x headset ringtone inschakelen** v260421MT

Koldingweg 19-1 9723 HL Groningen

Postbus 5236 9700 GE Groningen

**T** (050) 820 00 00

**F** (050) 820 00 08

**E** aanvraag@callvoip.nl

- **W** www.callvoip.nl
- 1. Zorg eerst dat je de WH6x headset hebt aangesloten op je Yealink telefon en dat deze goed werkt.
- 2. Op de computer, download en installeer het programma Yealink USB Connect: <https://www.yealink.com/product/yuc>

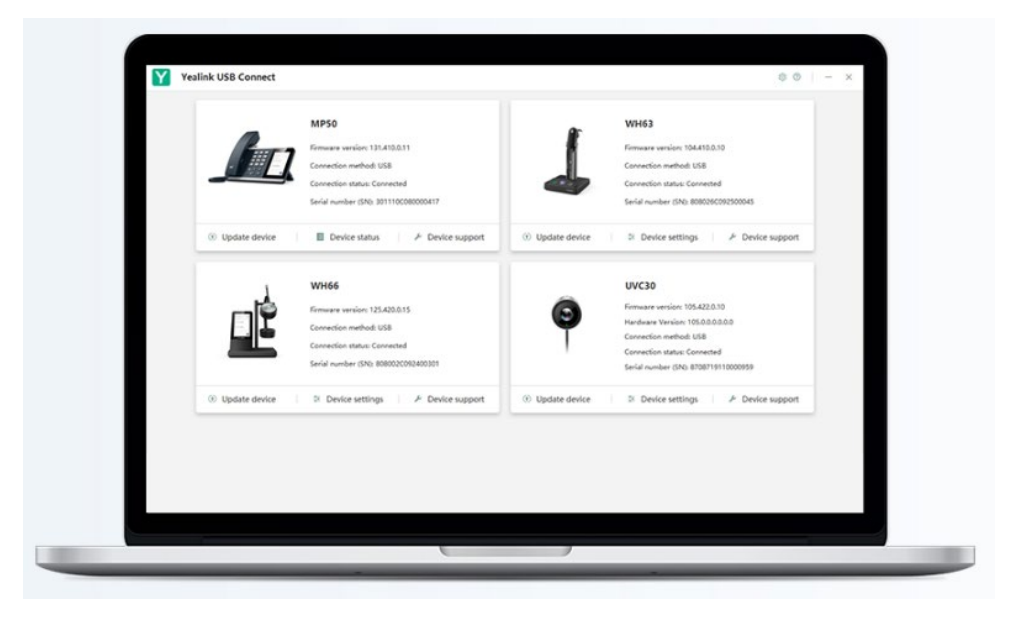

3. Klik op de WH6x headset en zet de LOCAL RINGER op ENABLED en zet deze op de gewenste sterkte.

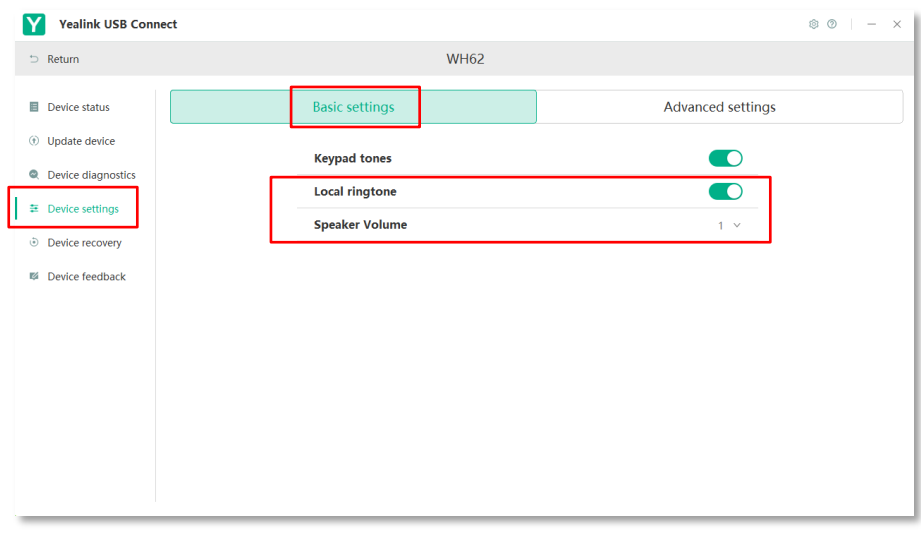

**ING BANK** 5041280 **IBAN** NL66INGB0005041280 **BIC** INGBNL2A **KVK** 02066541 **BTW** NL1041.63.252.B01

4. Log dan in op je Yealink IP telefoon Ga naar menu FEATURES → AUDIO Zet RINGER DEVICE for HEADSET op USE HEADSET & SPEAKER

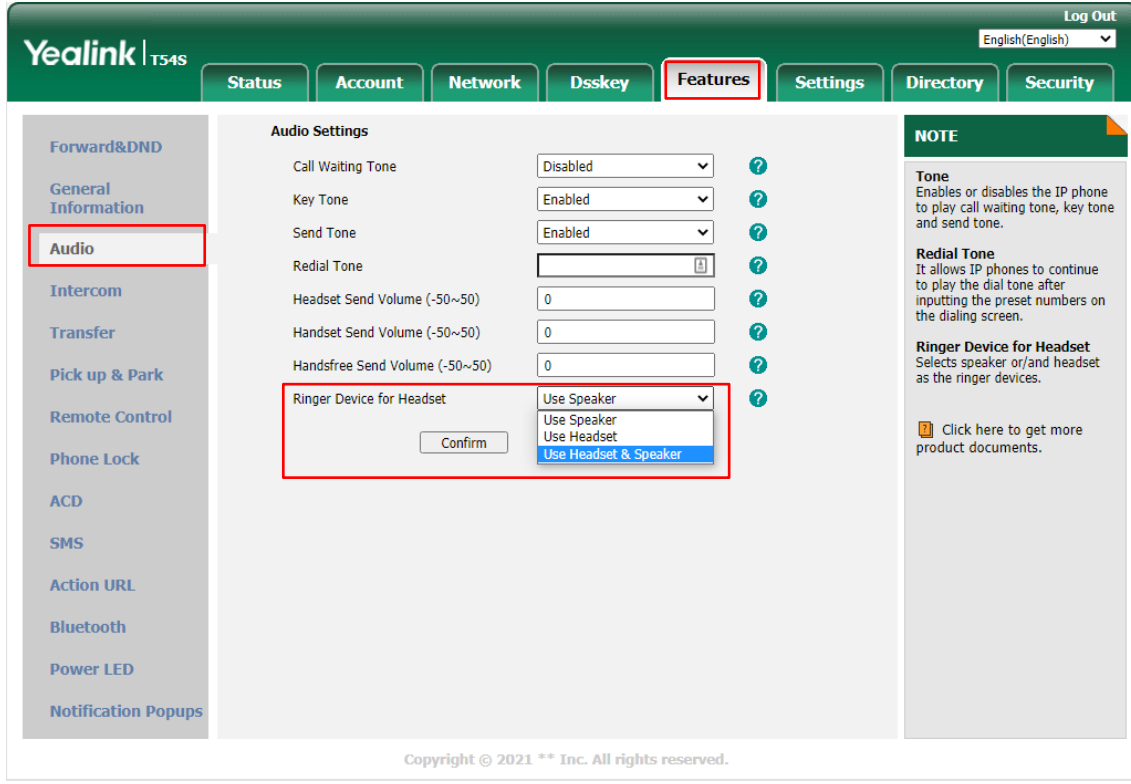

5. Test of het nu goed werkt!

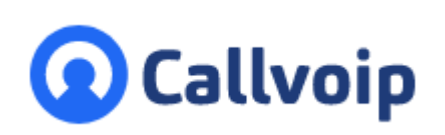

Callvoip Koldingweg 19-1 9723 HL GRONINGEN

T: 050 – 820 00 00 F: 050 – 820 00 08

@: [callvoip@callvoip.nl](mailto:callvoip@callvoip.nl)

W: [www.callvoip.nl](http://www.callvoip.nl/)

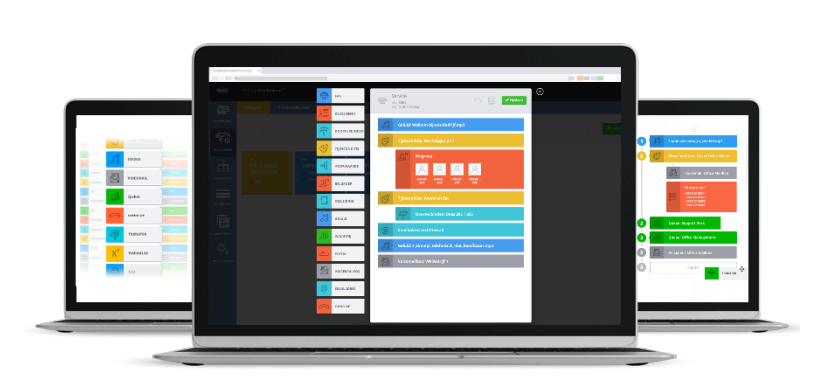